## **Outlook - How to Add Teams and Zoom or any other Logo to your Email Signature**

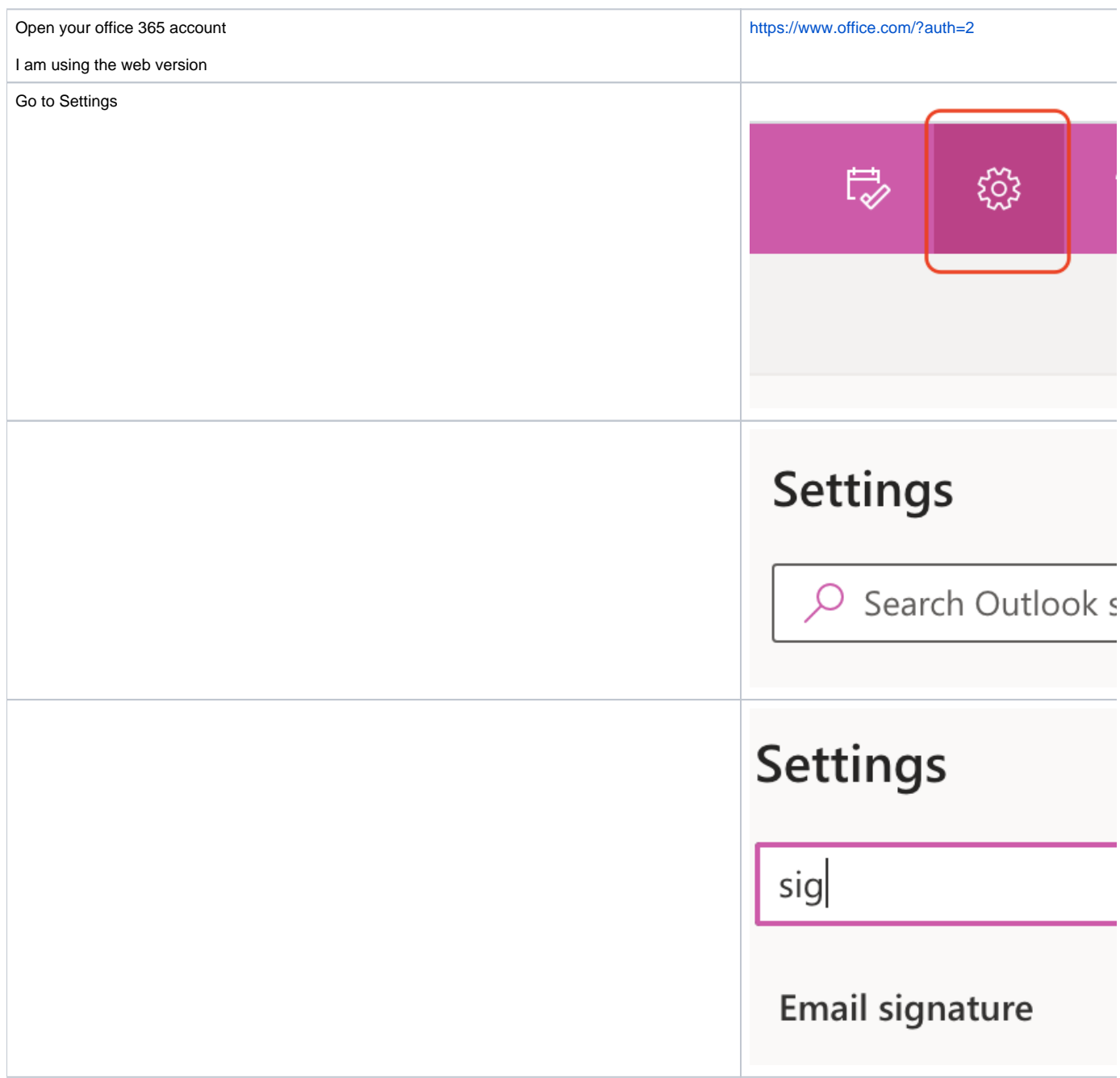

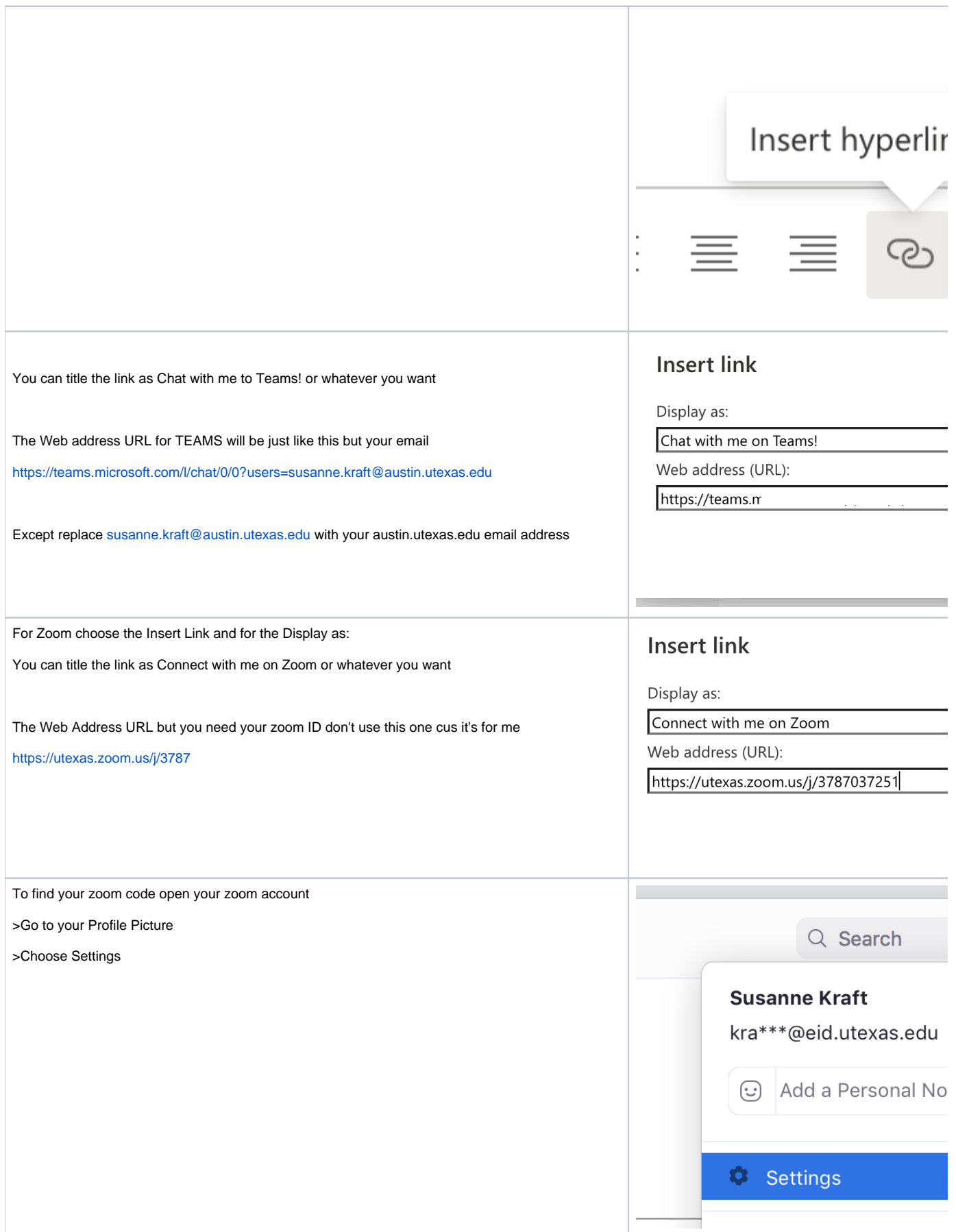

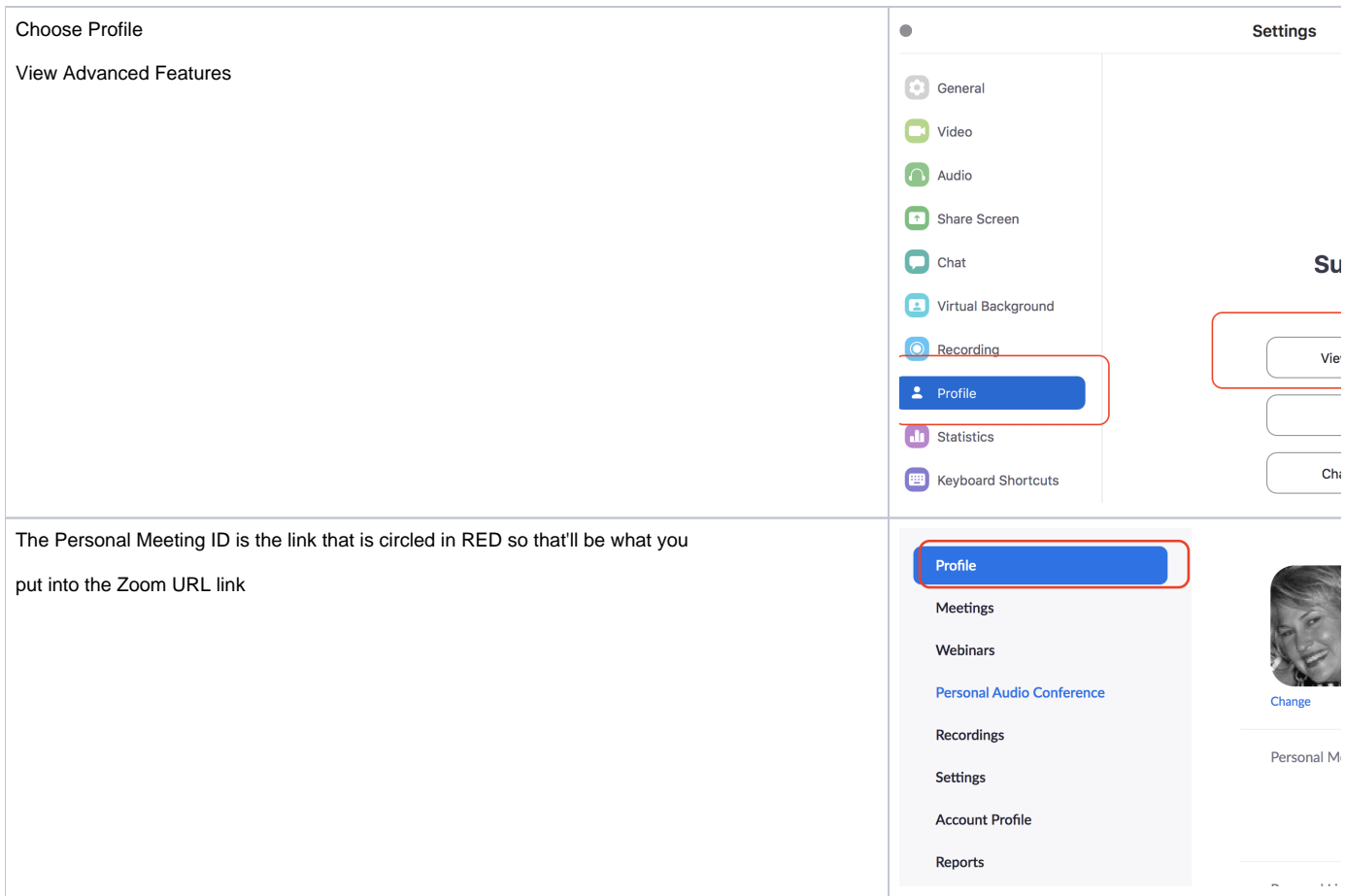

Now the ICONs are just copied and paste

click on them to download

Open the jpeg in "preview" or similar and copy it

zoor ZOOM Conr **CNN** space

Put some space before the hyperlink to paste your ICON.

Just hit the space bar a couple of times.

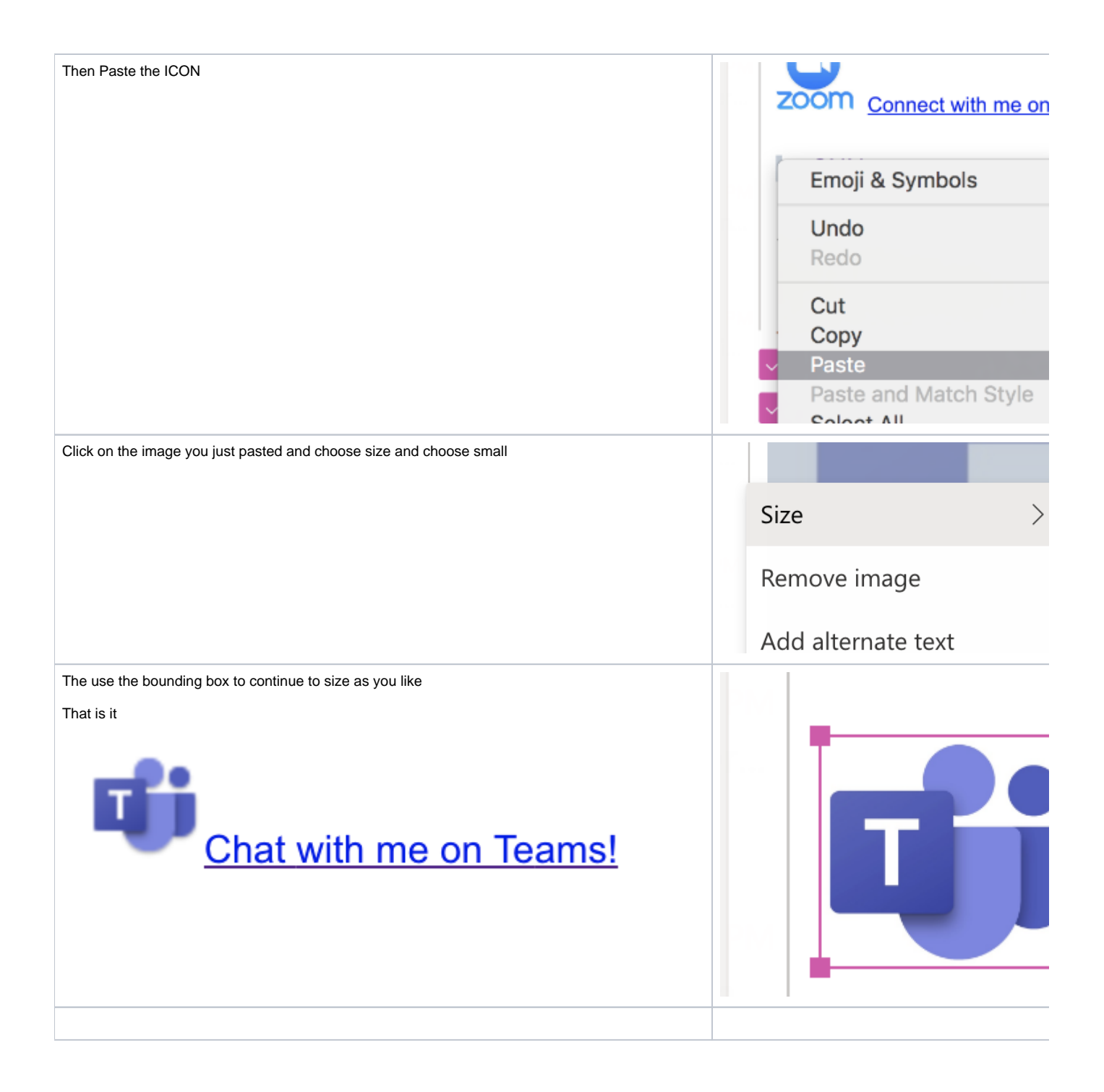